*A Handbook on Sign Up Process On Web Portal* 

## Sign-Up

## EASY way to Sign-Up:

- 1. Go to the Link New Sign Up in the home page
- 2 . Data Entry
- 3 . Submit the Form

## Go to the New Sign-Up:

Go to the Rajasthan Commercial Tax Website i.e. http://rajtax.gov.in As per shown below click on the New Sign Up which is in the center.

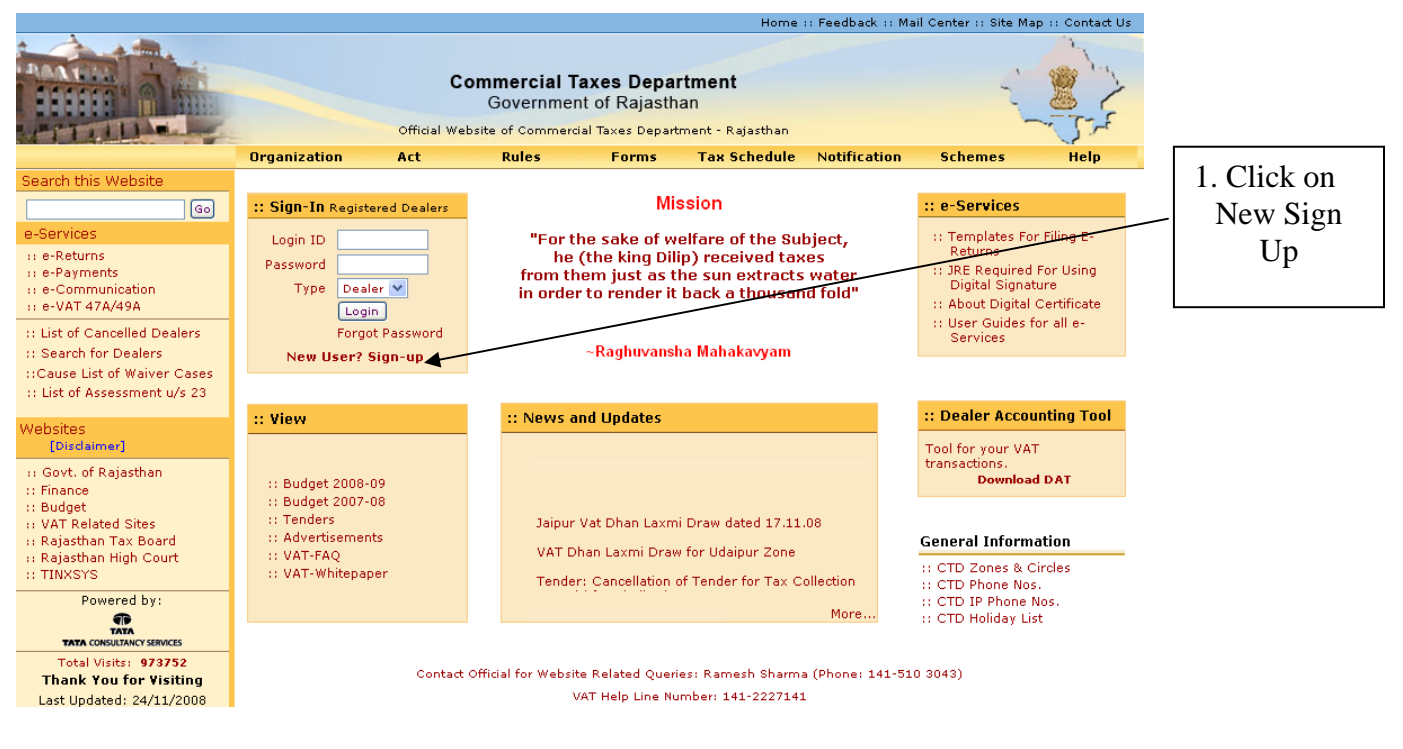

**Screen-1**

To get registered on the website click "New User? Sign-up".

A new screen (Screen-2) will open up. This screen displays the details required to be filled by the dealer for registering on the web portal. Please enter the details on the

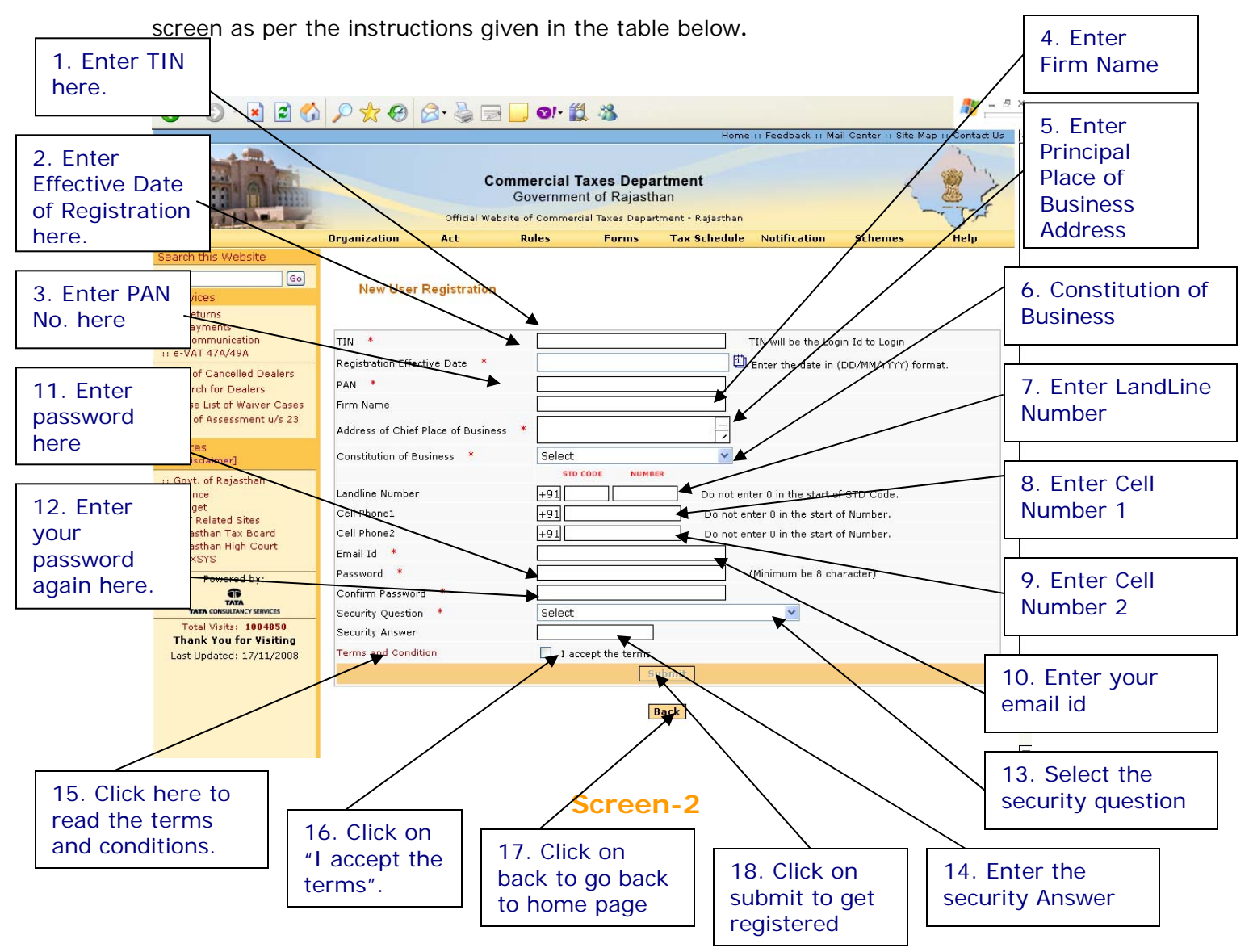

Please enter the details as below:-

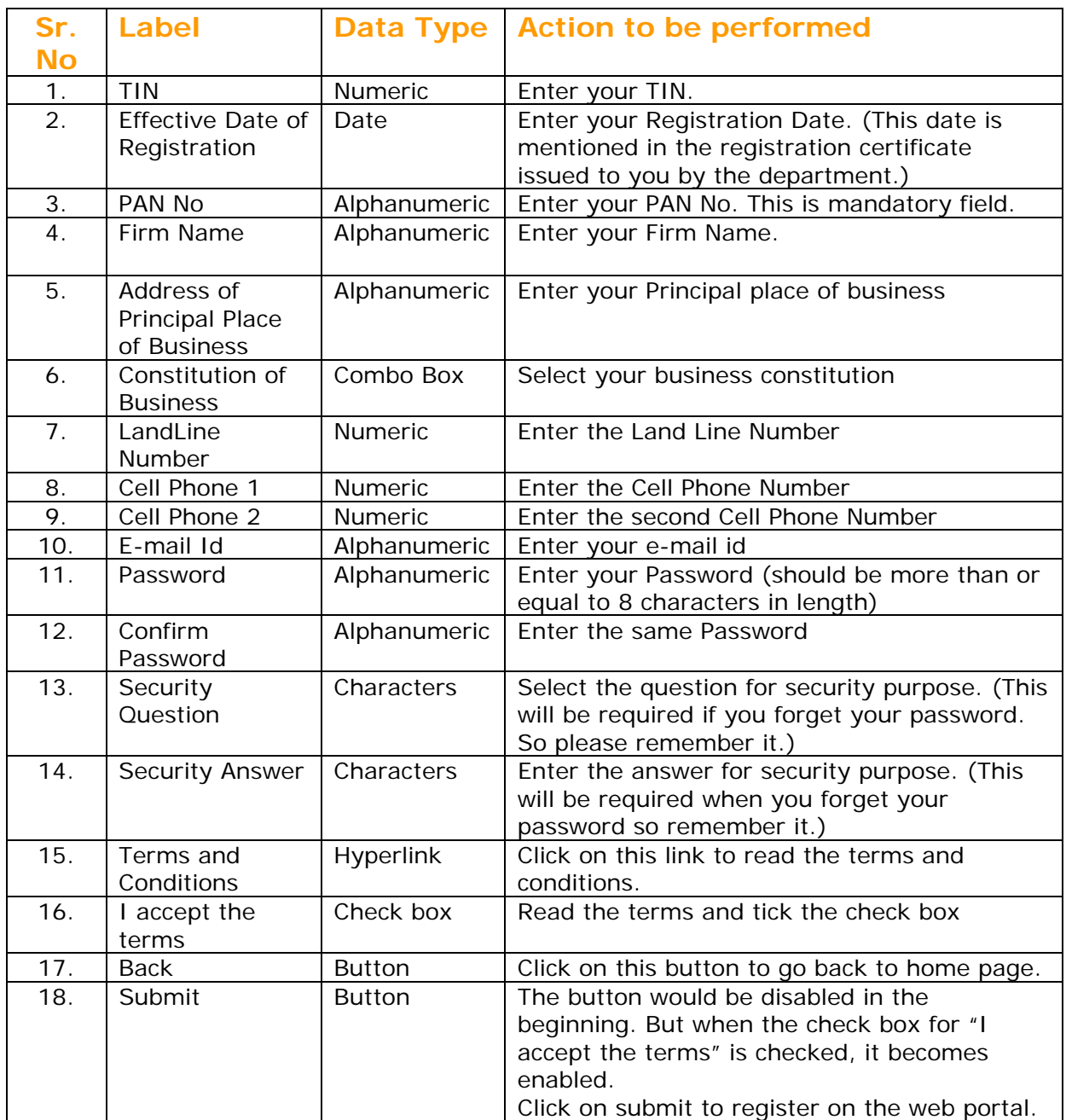

After filling up the details as above, please click on submit .Details will be verified by the system and if they are found correct, system will give successful registration message immediately on the screen itself. This registration is one time requirement. Next time dealer has to login with the password adopted by dealer in this step. Dealer Login id is his 11 digit TIN.

 $\triangleright$  On invalid Entry of either TIN No. you will get the following page with the message "Invalid TIN":

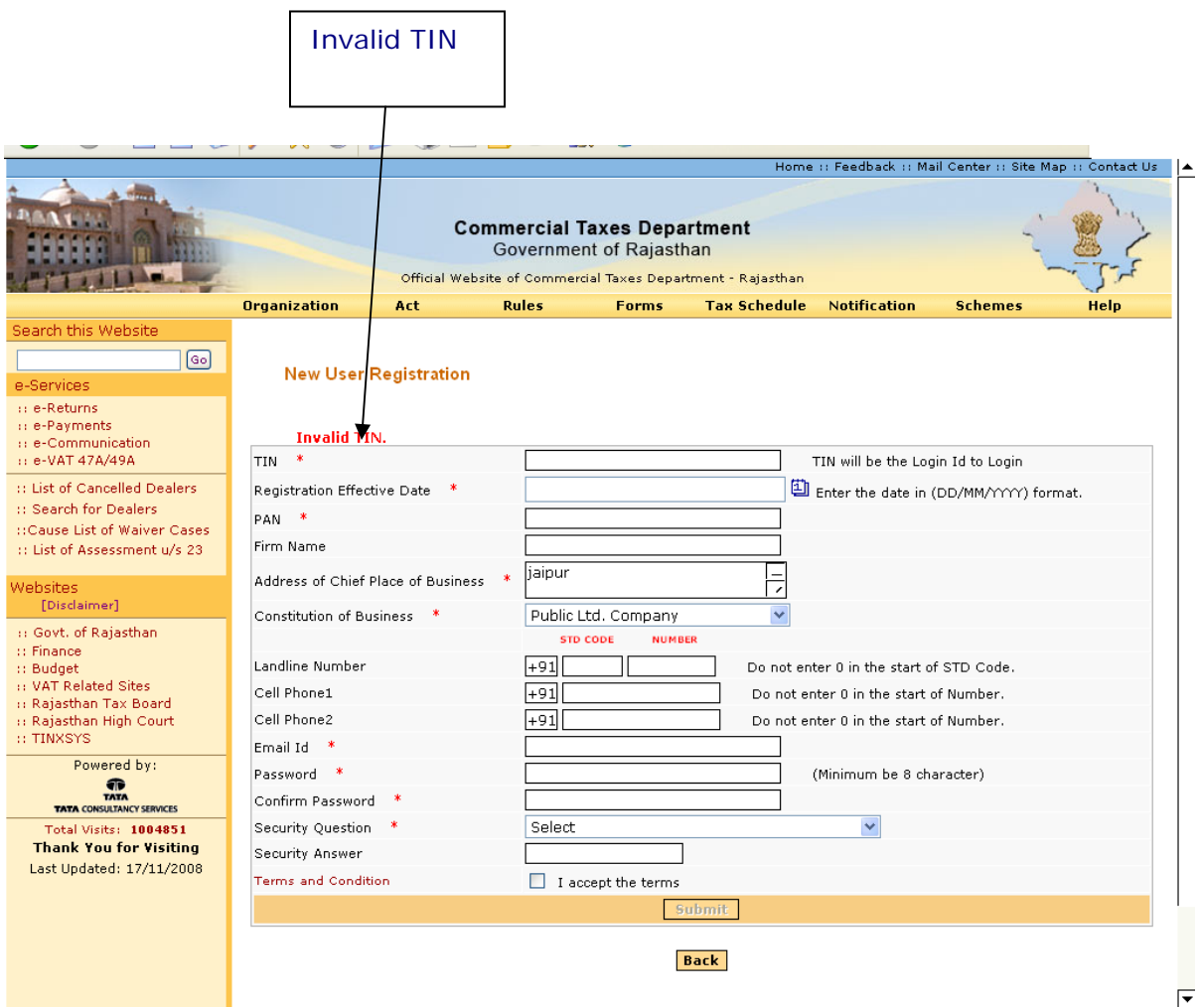

**Screen-3**

¾ If you have already Signed Up you will get "User is already Registered" in the following way:

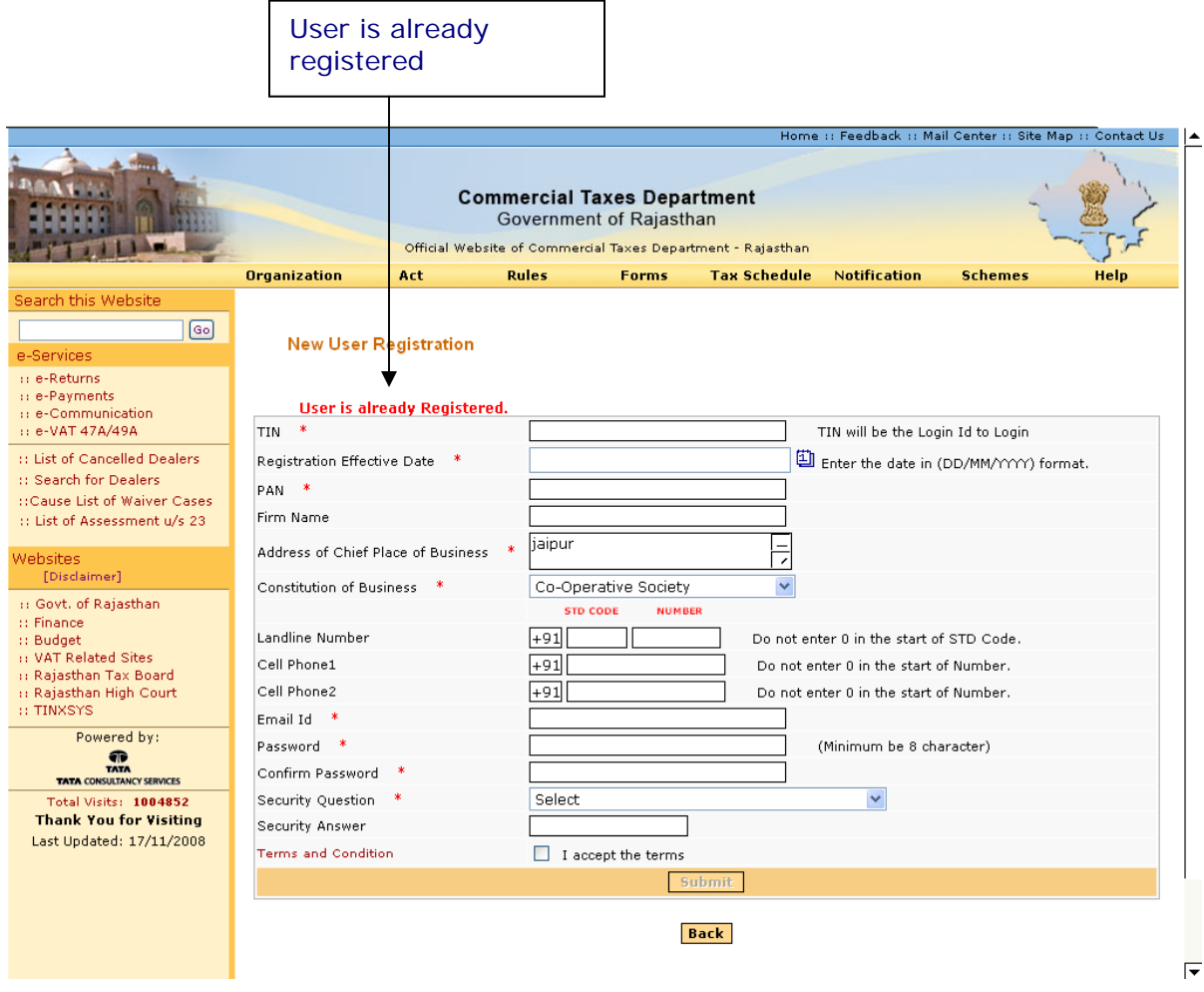

## **Screen**

 $\triangleright$  If you get "You have successfully Signed-Up and Your Login Id is :  $\lfloor$   $\rfloor$   $\lfloor$   $\rfloor$   $\lfloor$   $\rfloor$   $\lfloor$   $\rfloor$ message than this shows that you are now the member of this website and you can login with your given login details.

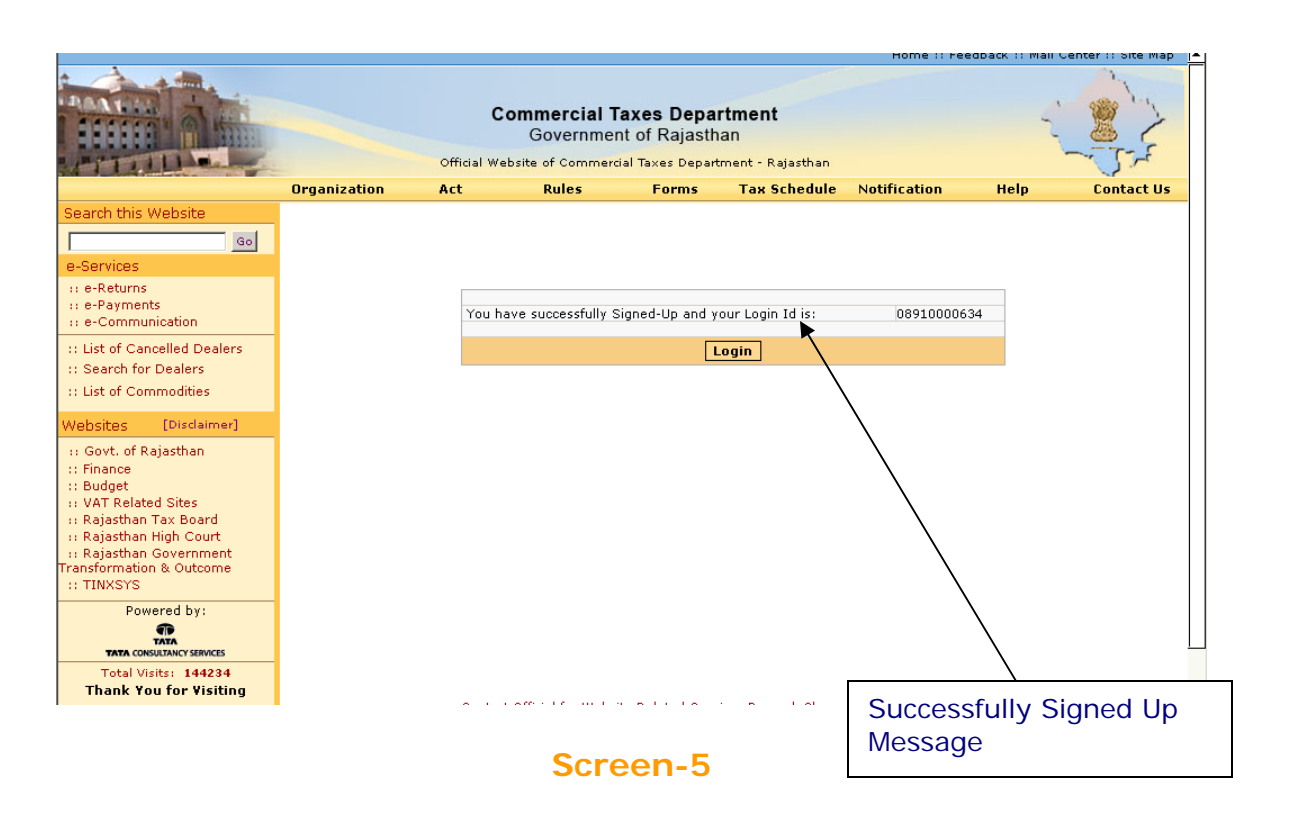

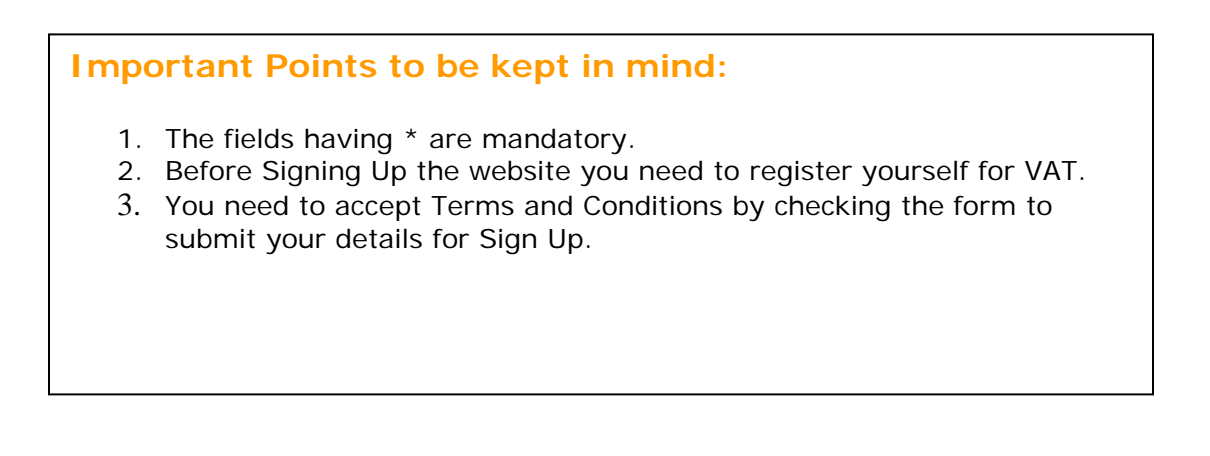